## **ENTER HOME OFFICE ADDRESS**

After sign in to myFOX [\(HERE\)](https://performancemanager.successfactors.eu/sf/start?company=foxconnczs&_s.crb=TbrRPF5GPrmFsI1QL9%252b484R5ZCc%253d#/login) click on ,, My Profile":

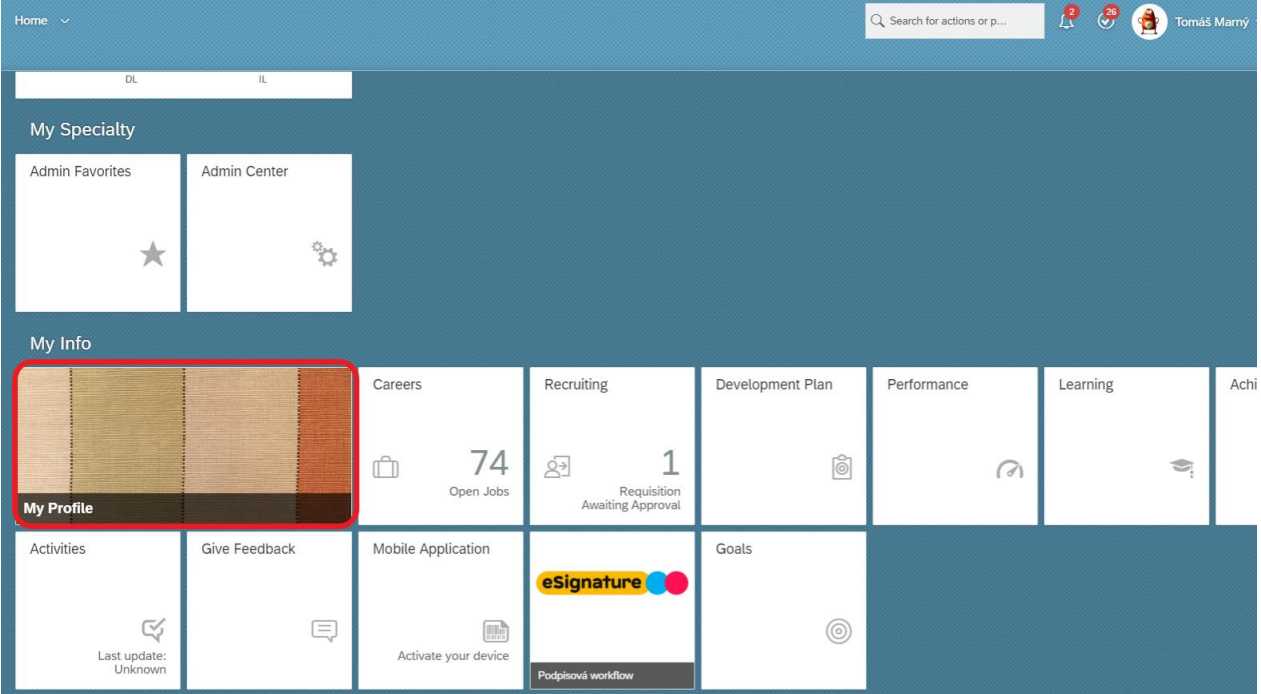

Then you will see your profile, where you scroll down to Home Office Address.

For adding the address click on pencil icon:

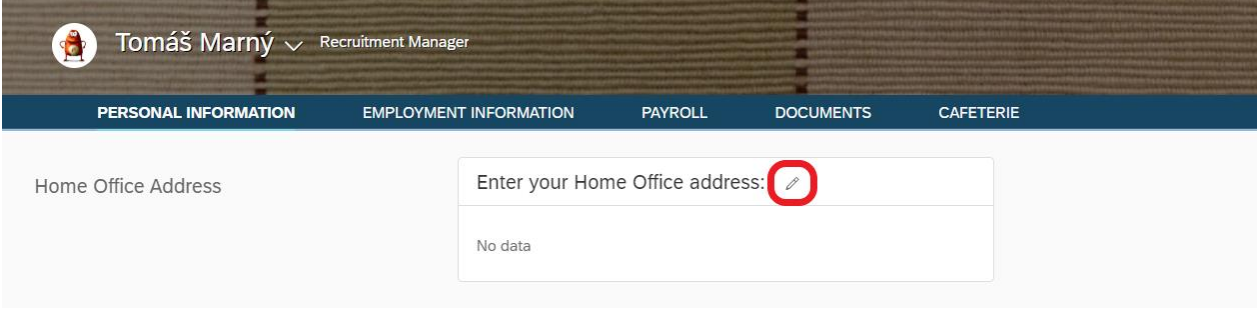

Now you see blank fields to fill, whereas fields with red star are required.

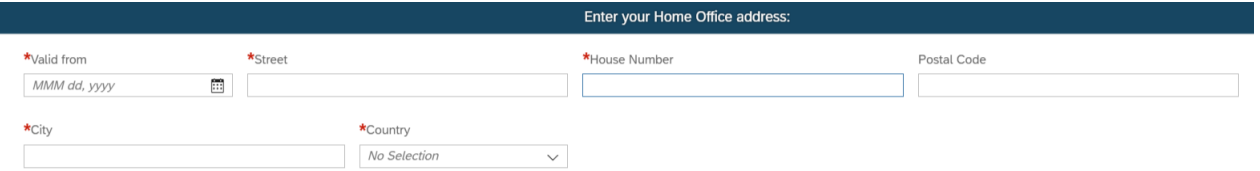

Please fill the specific address where you are doing ,,Home office" and from which date.

After that save your address through clicking ,,Save'' button:

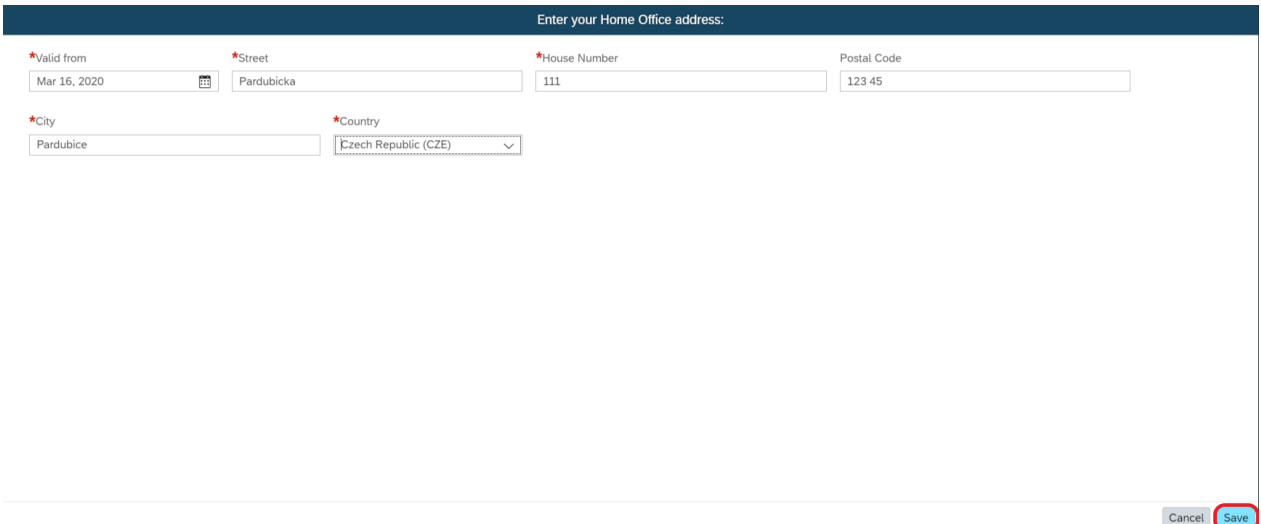

Now you can see it right on your profile.

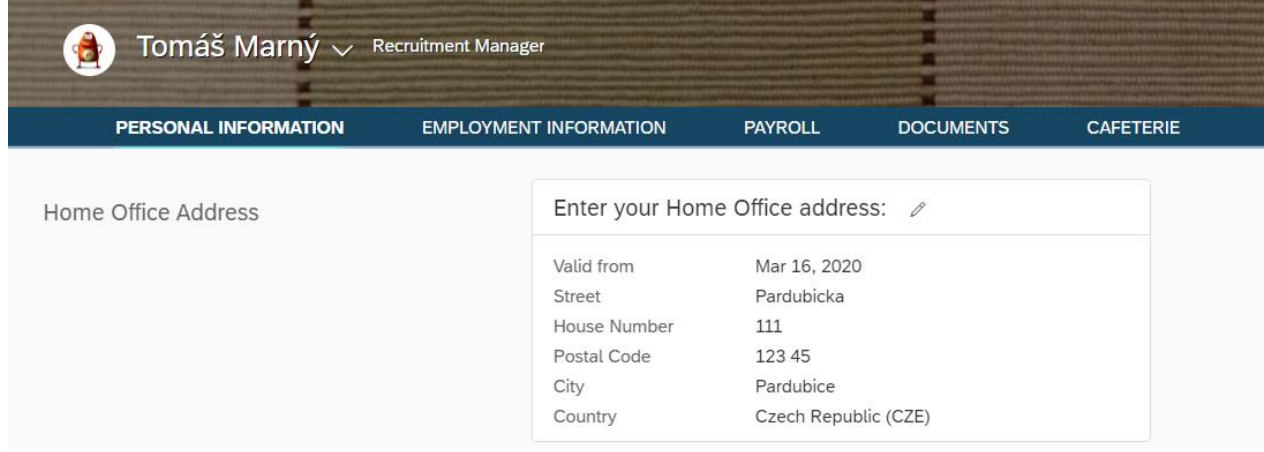